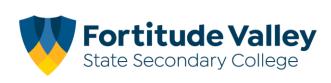

# iPad Setup Instructions 2021

# This guide demonstrates how to:

- Set your Child's Password
- Join Intune, our Mobile Device Manager
- Setup your child's Department of Education email account
- Install FVSSC digital resources

# Before you begin:

# Ensure you have:

- Reviewed our <u>Student Code of Conduct</u> and <u>ICT Acceptable Use Agreement</u>
- An Apple ID for your Child Refer to the <u>iPad Help and Support</u> section of our website for more information regarding Apple IDs.

# You will need:

- An iPad running iPadOS with the latest updates installed.
- An Internet Connection
- Your child's school username and password

**Note:** This process may consume up to 3GB of data, please ensure you have an appropriate data plan to avoid excess usage charges. If you do not have access to a suitable internet connection, please contact the school via <u>it@fortitudevalleyssc.eq.edu.au</u> or 07 3016 8888 for assistance.

# Step 1. Setting your Child's Password

a. From the home screen open a web browser e.g. Safari

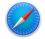

b. Using the Search bar navigate to owa.eq.edu.au

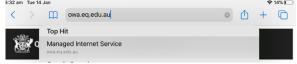

c. Enter your child's username e.g flast1 and "temporary password" or password and Tap I agree to the terms and conditions and tap Sign-In

| Quee                | nsland Government    | Department of Education |
|---------------------|----------------------|-------------------------|
|                     | Internet Service     |                         |
| sign in with your u | sername and password |                         |
| Username *          | flast1               |                         |
| Password *          | •••••                |                         |
|                     |                      |                         |

d. Enter your child's temporary password then enter your preferred new password.

Your child will need to know this password to access FVSSC's digital resources, please assist your child to create a memorable password and record it securely.

| Quee                            | nsland Government                                                                                 | Department of Education        |
|---------------------------------|---------------------------------------------------------------------------------------------------|--------------------------------|
| lanaged                         | Internet Service                                                                                  |                                |
| our passw                       | r your current password and ver<br>ord must be reset before you<br>nd try again or contact your s | can log on. Please change your |
|                                 | nd confirm your new password                                                                      |                                |
|                                 |                                                                                                   |                                |
| Username                        | truck3                                                                                            |                                |
| Username<br>Current<br>Password | truck3 Current Paseword                                                                           |                                |

**NOTE:** The new password must:

not contain the student's name

- be at least eight characters and contain:
- •a number
- a capital letters
- a special character
- e. Tap the change password button once and wait for the *success screen*, it may take 10–15 seconds and return to the home screen once changed.

Congratulations! You have successfully changed your password.

#### Step 2. Install the Intune App

- a. From the Home Screen, tap the App Store 🛃
- b. Tap Search, located at the bottom left of the screen

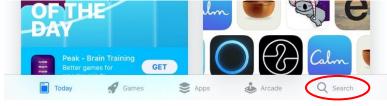

c. Enter Intune Company Portal in the search box

| 33 pm Wed 8 Jan      |           |   | ? √ 39% |
|----------------------|-----------|---|---------|
| Filters $\checkmark$ | Q Intune  | 0 | Cancel  |
|                      | ~ Interio | 9 |         |

- ----
- d. Tap the **"Get** or **"**" to install the **Intune Company Portal** App

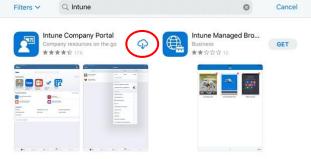

# Step 2. Sign into Intune

a. From the home locate and open the Comp Portal app

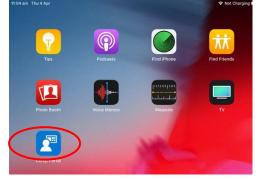

b. Enter your child's school email address. username@eq.edu.au e.g. flast1@eq.edu.au

| 11:50 am Thu 4 Apr                                                                             |                                                                                                    |
|------------------------------------------------------------------------------------------------|----------------------------------------------------------------------------------------------------|
| Cancel                                                                                         |                                                                                                    |
| Microsoft Intune                                                                               | Once you've entered the EQ email address, Intune will begin redirecting you the <b>Organization's Sign in Page</b> |
| Microsoft Sign in flast1@eq.edu.au Can't access your account? Sign in from another device Next | This may take 5-10 seconds.  Microsoft  Taking you to your organization's sign-in page                             |
|                                                                                                |                                                                                                    |

c. Enter your child's username and password. Tap I agree to the terms and conditions and tap Sign-In

| Cancel                                                                                                    |                                |
|----------------------------------------------------------------------------------------------------|--------------------------------|
| Queensland Government                                                                                                    | Department of <b>Education</b> |
| Managed Internet Service                                                                                                    |                                |
| Userhame flast1                                                                                                    |                                |
| Password *                                                                                                    |                                |
| ✓ I agree to the conditions of use and privacy stand stand privacy stand stand s | <u>tatement</u>                |
| Change my password                                                                                                    |                                |

# Tap Next

# Step 3. Installing the Intune Profile

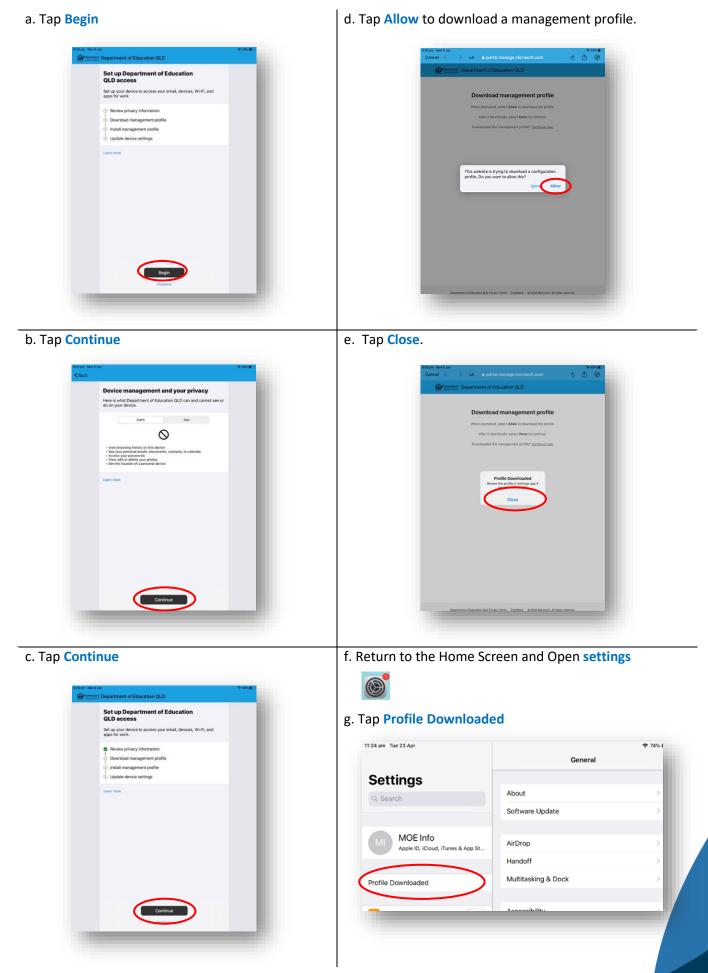

- h. Tap Install, on the install profile screen Safari 1:51 pm Thu 4 Apr Settings Profiles Software Update Will Be Au... 1 Aeropla Cancel Install Profile Install 🛜 Wi-Fi Bluete (Management Profile Notific Signed by IOSProfileSigning.manage.microsoft.com Verified ✓ Sound Install this profile to get access to your company apps C Do Not Contains Device Enrolment Challenge More Details Scree
- k. Tap Install Profile Settings Thomas Ruck () N Installing this profile will allo i.manage.microsoft.com/De remotely manage your iPad Profile Down 🞦 Act Wi-Fi Blueton Pers VPN . Sounds
   Do Not
   Screen Tim Control Centre

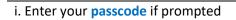

| Enter your passcode    |
|------------------------|
| 1 2 3<br>ABC 3         |
|                        |
| 4 5 6<br>GHI JKL MNO   |
| 7 8 9<br>PORS TUV WXYZ |
| 0 🛛                    |

I. On the remote management screen, tap Trust

| Settin        | gs                                      | DOWNLOADED P                                                        | ROFILE                |  |
|---------------|-----------------------------------------|---------------------------------------------------------------------|-----------------------|--|
|               | omas Ruck<br>le ID, ICloud, iTunes & Ap |                                                                     | jement Profile        |  |
| Pad Not Bac   | Cancel                                  | Warning                                                             | Install               |  |
| inish Setting | MOBILE DEVICE MAN                       | AGEMENT                                                             |                       |  |
| Profile Down  |                                         | e will allow the administra<br>t.com/DeviceGatewayPro<br>rour iPad. |                       |  |
| Aeropla       | The administrator                       | nay collect personal data                                           | , add/remove accounts |  |
| Wi-Fi         | data on your iPa                        | Remote Managemer                                                    | ıt                    |  |
| Bluetoc       |                                         | enrol your iPad into remot<br>management?                           |                       |  |
| Mobile        |                                         | Cancel                                                              |                       |  |
| Person        |                                         |                                                                     |                       |  |
| VPN           |                                         |                                                                     |                       |  |
| Notifica      |                                         |                                                                     |                       |  |
| Sounds        |                                         |                                                                     |                       |  |
| Do Not        |                                         |                                                                     |                       |  |
| Screen        | Time                                    |                                                                     |                       |  |
| General       | 0                                       | 0                                                                   |                       |  |
| Control       | Centre                                  |                                                                     |                       |  |

# j. Tap Install

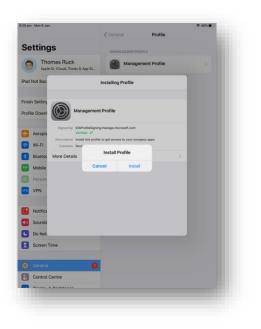

# m. Tap Done

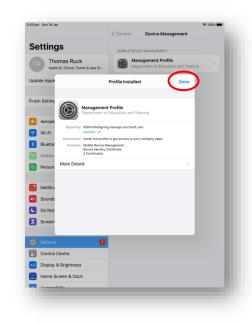

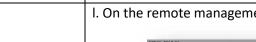

n. Return to the **Home Screen** and then open the **Intune Company Portal** app

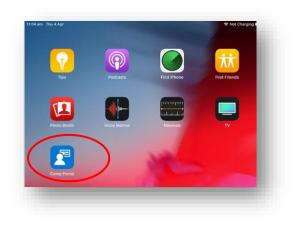

q. The setup will begin confirming the device setting this may take 2-3 minutes

| Back |                                                                                                    |   |
|------|----------------------------------------------------------------------------------------------------|---|
| S    |                                                                                                    |   |
|      |                                                                                                    |   |
|      |                                                                                                    |   |
|      |                                                                                                    |   |
|      |                                                                                                    |   |
|      |                                                                                                    |   |
|      |                                                                                                    |   |
|      |                                                                                                    |   |
|      |                                                                                                    |   |
|      |                                                                                                    |   |
|      |                                                                                                    |   |
|      |                                                                                                    |   |
|      | Confirming device settings                                                                                                 |   |
| The  | s may take a few minutes. You can do other things on your device while Department of Education QLD device setup completes. |   |
|      |                                                                                                    |   |
|      |                                                                                                    |   |
|      |                                                                                                    |   |
|      |                                                                                                    |   |
|      |                                                                                                    |   |
|      |                                                                                                    |   |
|      |                                                                                                    |   |
|      |                                                                                                    |   |
|      |                                                                                                    |   |
|      |                                                                                                    |   |
|      |                                                                                                    |   |
|      | Conforming Partice Antipop                                                                                                 | _ |

# o. Tap Continue now

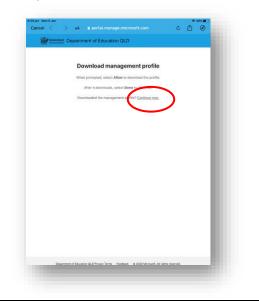

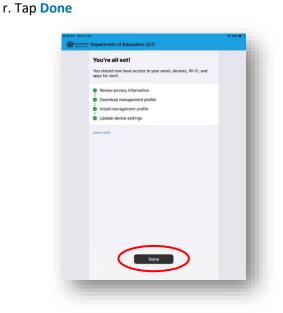

# p. Tap Continue

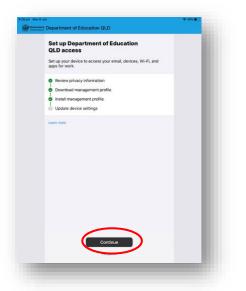

# Step 4. School Email Setup

#### a. From the Home Screen tap Settings

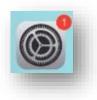

#### d. Tap your email account e.g flast1@eq.edu.au

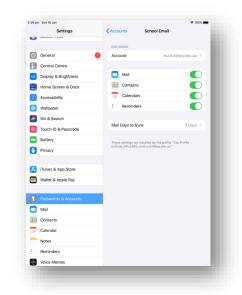

#### b. Tap Password & Accounts

c. Tap School Email

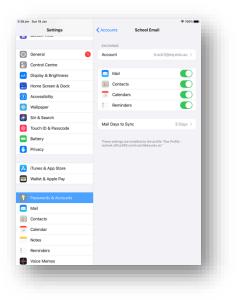

# e. Enter your password in the **password box** and tap done

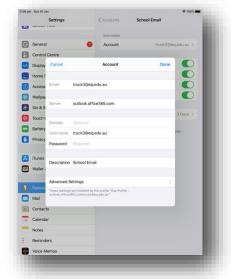

# f. You email account is now setup

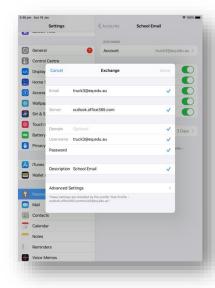

#### 5:39 pm Sun 19 Jan ♦ 100% Settings Passwords & Accounts Website & App Passwords 0 General Control Centre AutoFill Passwords ACCOUNTS Display & Brightness ACCOUNTS iCloud iCloud Drive, Contacts, Calendars, Safari and 6 more... Home Screen & Dock Accessibility School Email Wallpaper Add Account Siri & Search Ouch ID & Passcode Fetch New Data Battery Privacy iTunes & App Store Wallet & Apple Pay Passwords & A 🖂 Mail Contacts Calendar Notes Reminders Voice Memos

# Step 5. Install Apps and Digital Resource

**Note:** Intune automatically begin installing a number of apps e.g. Microsoft OneDrive, Teams, Word and PowerPoint. To install *additional digital resources*, follow the steps below.

a. From the Home Screen and then open the Intune Company Portal app

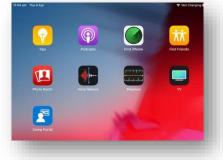

b. Tap View All

| 642 pm Sun 21 Juli<br>Covernition<br>Covernment | <b>€0</b> ♥ 49% ●<br>MS |
|-------------------------------------------------|-------------------------|
| Department of Education QLD                     |                         |
| Apps Q                                          |                         |
| Recently Published                              | View All Apps           |
| Microsoft Word<br>Microsoft Corporation         |                         |
| Categories                                      |                         |
| Other Apps                                      |                         |

c. The list of available apps will be displayed, tap the app that you wish to install e.g. Microsoft Word

| Apps                                    | All Apps |      |  |
|-----------------------------------------|----------|------|--|
| Q, Search                               | Filter   | Sort |  |
| Microsoft Word<br>Microsoft Corporation |          |      |  |
|                                         |          |      |  |

d. Tap, Install

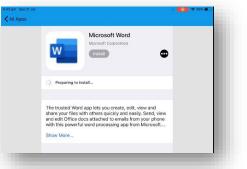

e. A confirmation screen will be displayed. Tap Install.

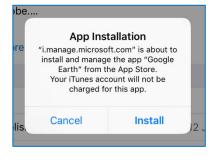